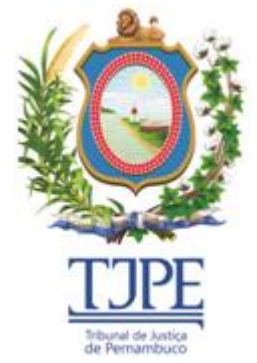

*SECRETARIA DE TECNOLOGIA DA INFORMAÇÃO E COMUNICAÇÃO*

## **SISTEMA AUXILIARES DA JUSTIÇA**

# **GUIA DO SISTEMA**

**Versão: 1.0 - Novembro/2020**

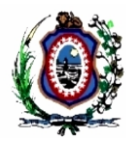

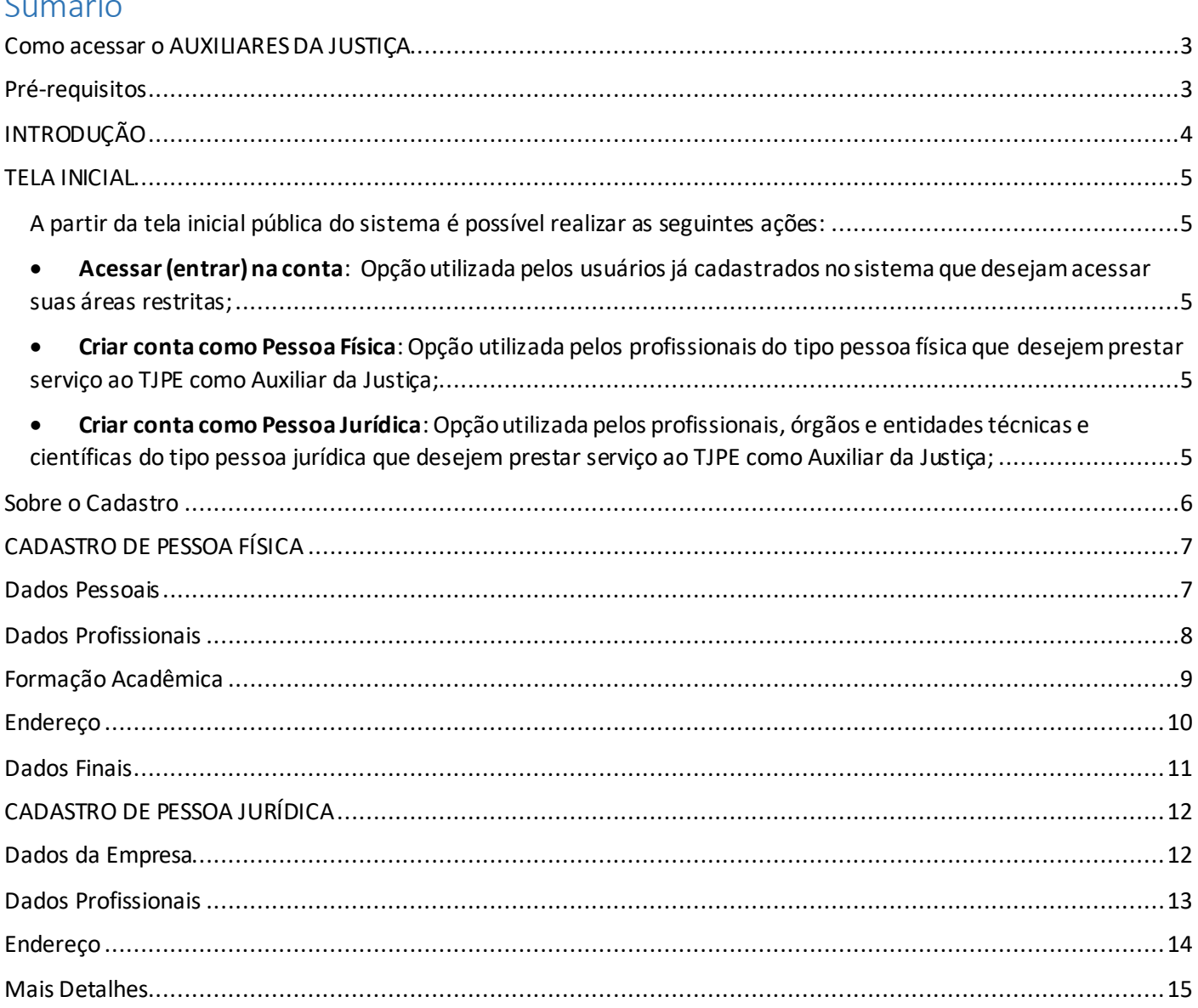

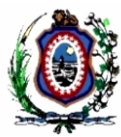

### <span id="page-2-0"></span>Como acessar o AUXILIARES DA JUSTIÇA

Para acessar o sistema utilizar o link<https://www.tjpe.jus.br/auxiliaresdajustica/>.

## <span id="page-2-1"></span>Pré-requisitos

Requisitos mínimos necessários:

- **Sistema operacional**: Qualquer sistema operacional que possibilite acesso à internet.
- **Navegadorrecomendado:** Mozilla Firefox ou Google Chrome nas suas versões mais recentes.

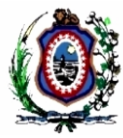

## INTRODUÇÃO

<span id="page-3-0"></span>O sistema conterá a lista de profissionais, órgãos e entidades técnicas e científicas aptos a serem nomeados para prestar os serviços de perícia ou exame técnico, consoante o disposto no art. 156, § 1º da Lei n. 13.105, de 16 de março de 2015 (Código de Processo Civil – CPC), nos processos judiciais que tramitam na Justiça de Primeiro e Segundo Graus do Estado de Pernambuco.

Poderão cadastrar-se no sistema, profissionais, órgãos e entidades técnicas ou científicas detentores de conhecimento especializado, com formação em qualquer área de nível superior, tais como: medicina, odontologia, engenharia, arquitetura, contabilidade, economia, administração, psicologia, serviço social, biomedicina, biologia, enfermagem, farmácia, geografia, geologia, química, tecnologia da informação, entre outros.

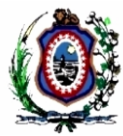

## TELA INICIAL

<span id="page-4-0"></span>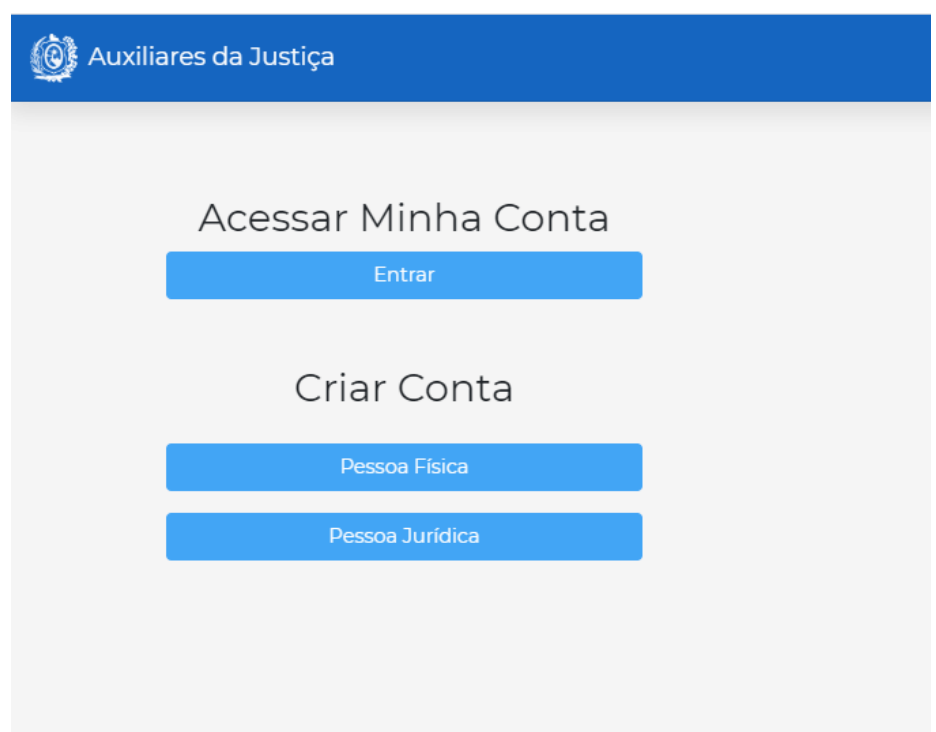

<span id="page-4-1"></span>A partir da tela inicial pública do sistema é possível realizar as seguintes ações:

- <span id="page-4-2"></span>• **Acessar (entrar) na conta**: Opção utilizada pelos usuários já cadastrados no sistema que desejam acessar suas áreas restritas;
- <span id="page-4-3"></span>• **Criar conta como Pessoa Física**: Opção utilizada pelos profissionais do tipo pessoa física que desejem prestar serviço ao TJPE como Auxiliar da Justiça;
- <span id="page-4-4"></span>• **Criar conta como Pessoa Jurídica**: Opção utilizada pelos profissionais, órgãos e entidades técnicas e científicas do tipo pessoa jurídica que desejem prestar serviço ao TJPE como Auxiliar da Justiça;

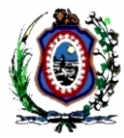

## <span id="page-5-0"></span>Sobre o Cadastro

O cadastramento consiste no registro dos dados dos profissionais, órgãos e entidades técnicas ou científicas interessados em prestar os serviços citados na INSTRUÇÃO NORMATIVA CONJUNTA Nº XXX/2020.

O cadastramento e a juntada da documentação no Sistema de Auxiliares da Justiça, assim como sua respectiva atualização, são de inteira responsabilidade do profissional, órgão ou entidade técnico ou científico interessados em prestar os serviços a que alude o art. 1º da Instrução Normativa Nº XXX/2020, os quais são garantidores de sua autenticidade e veracidade, sob pena incidir nas penalidades previstas em lei.

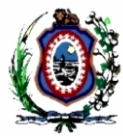

## CADASTRO DE PESSOA FÍSICA

<span id="page-6-0"></span>Opção utilizada para cadastramento de profissionais do tipo pessoa física. O cadastro consiste no preenchimento de algumas abas exibindo as seguintes telas em sequência:

## <span id="page-6-1"></span>Dados Pessoais

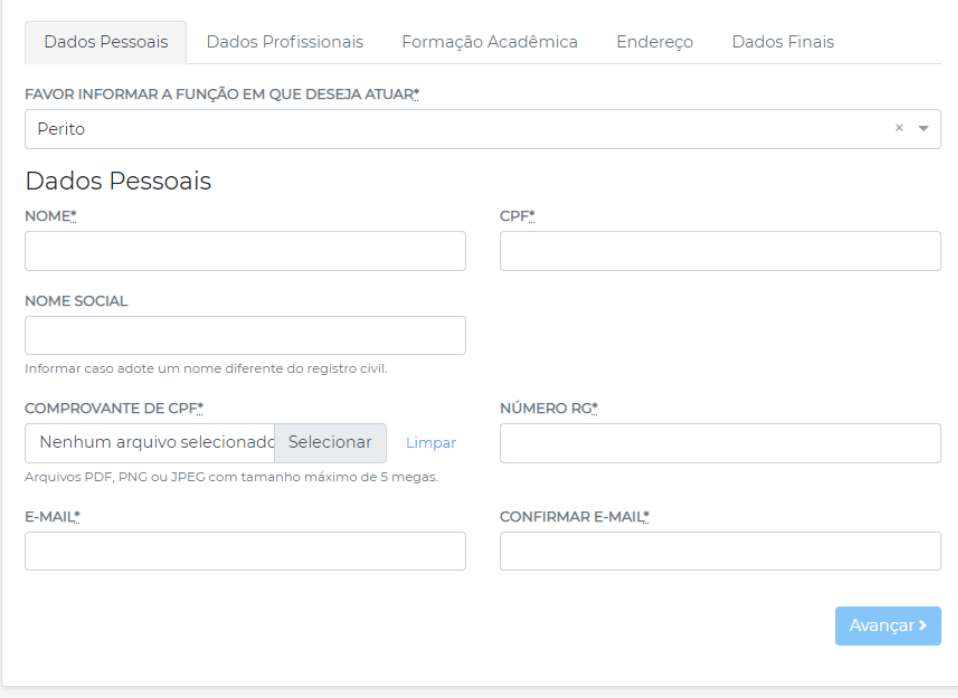

Os seguintes campos precisam ser preenchidos:

- Função de Atuação: Função em que deseja atuar;
- Nome: Nome completo do candidato a auxiliar;
- CPF: Número do CPF do candidato;
- Nome Social: Nome social (caso possua) conforme Resolução 270 do CNJ; (não obrigatório)
- Comprovante de CPF: Clicar no botão "Selecionar" e anexar um comprovante de CPF válido;
- Número RG: Número do RG do candidato;
- E-mail: Informar um E-mail válido;
- Confirmar E-mail: Informar a confirmação do E-mail.

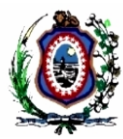

## <span id="page-7-0"></span>Dados Profissionais

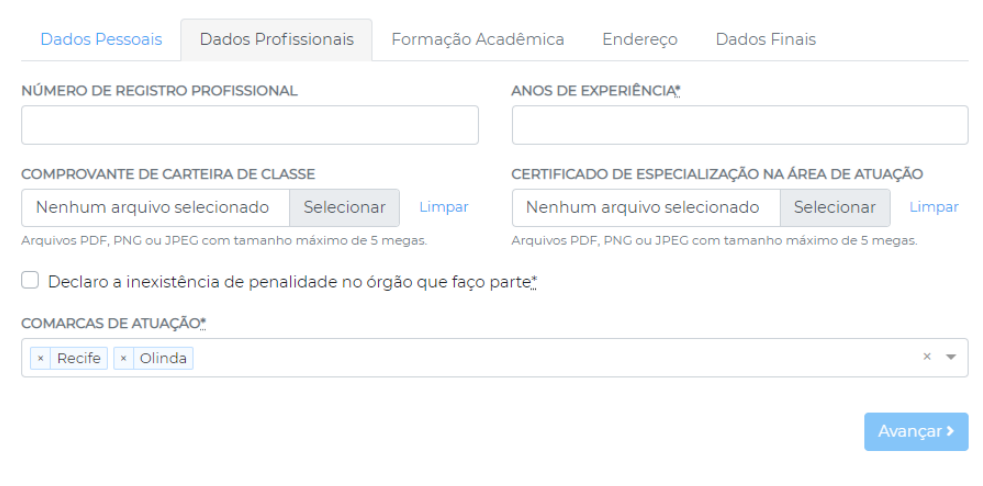

Os seguintes campos precisam ser preenchidos:

- Número de registro profissional: Campo não obrigatório. Informar número de registro profissional, caso possua;
- Anos de experiência: Quantidade de anos de experiência que o profissional acumulou no exercício da função que deseja atuar;
- Comprovante de carteira de classe: Campo não obrigatório. Foto do documento que comprove vínculo com uma determinada classe;
- Comprovante de certificado de especialização na área de atuação: Campo não obrigatório. Foto do certificado de especialização que deseje informar;
- Declarar inexistência de penalidade: O campo precisa ser "marcado" para afirmar que não há nenhuma existência de penalidade no órgão que o usuário faça parte;
- Comarcas de atuação: Informar em quais comarcas do estado deseja atuar. Deve-se selecionar pelo menos uma.

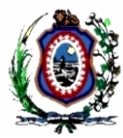

## <span id="page-8-0"></span>Formação Acadêmica

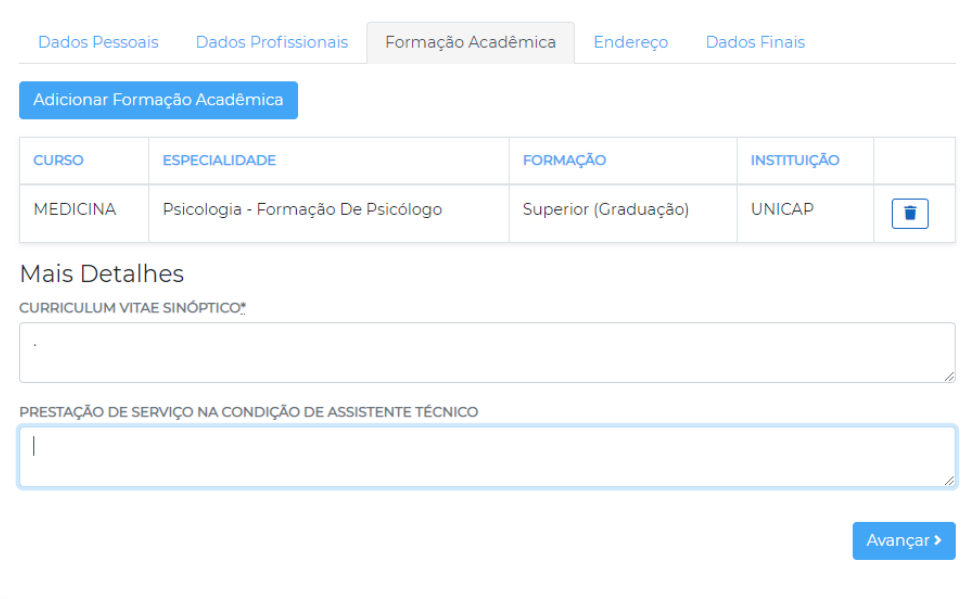

Os seguintes campos precisam ser preenchidos:

- Formação Acadêmica: Deve-se clicar no botão "Adicionar Formação Acadêmica" para incluir pelo menos uma formação (é possível informar várias). Para incluir, os seguintes dados serão solicitados:
	- o Nome do Curso;
	- o Especialidade;
	- o Tipo de Formação;
	- o Instituição aonde cursou;
- Curriculum Sinóptico: Preencher com um resumo do curriculum do profissional;
- Prestação e Serviços na condição de assistente técnico: Campo não obrigatório. Informar se já atuou como assistente técnico em algum processo da justiça estadual. Se sim, informar os detalhes do processo.

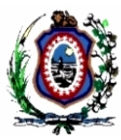

## <span id="page-9-0"></span>Endereço

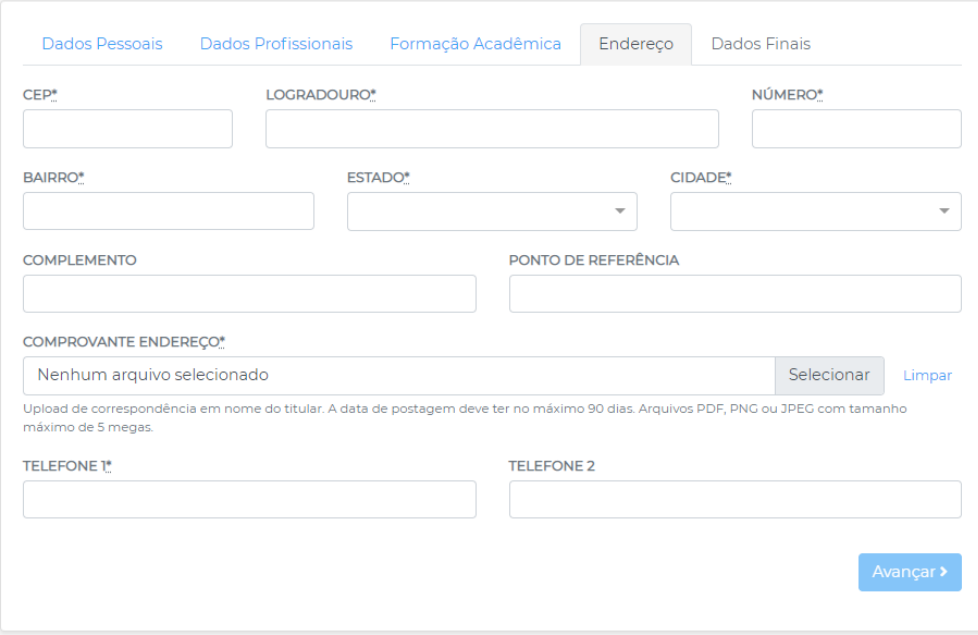

Os seguintes campos precisam ser preenchidos:

- CEP: CEP do endereço do auxiliar
- Logradouro: Nome da rua/avenida/praça da residência do auxiliar;
- Número: Número da residência;
- Bairro: Bairro da residência;
- Estado: Estado;
- Cidade: Cidade de residência;
- Complemento: Complemento do endereço. Campo não obrigatório.
- Ponto de Referência: Ponto de referência do endereço. Campo não obrigatório.
- Comprovante de Endereço: Clicar no botão "Selecionar" e anexar um comprovante de residência com data de no máximo 90 dias;
- Telefone 1: Telefone principal;
- Telefone 2: Telefone secundário.

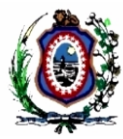

## <span id="page-10-0"></span>Dados Finais

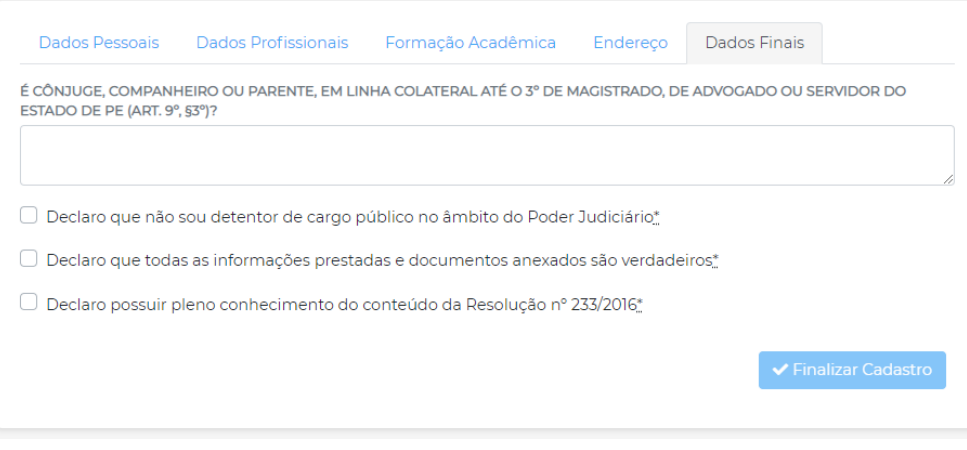

Os seguintes campos precisam ser preenchidos:

- É cônjuge, companheiro ou parente ...: É vedada, em qualquer hipótese, a nomeação de profissional que seja cônjuge, companheiro ou parente, em linha colateral até o terceiro grau de magistrado, de advogado com atuação no processo ou de servidor do juízo em que tramita a causa, para a prestação dos serviços de que trata esta Resolução, devendo declarar, se for o caso, o seu impedimento ou suspeição;
- Declarar que não é detentor de cargo público no âmbito do Poder Judiciário: Ao detentor de cargo público no âmbito do Poder Judiciário é vedado o exercício do encargo de auxiliar, exceto nas hipóteses do art. 95, § 3º, I, do Código de Processo Civil.
- Declarar que as informações prestadas e documentos anexados são verdadeiros: O usuário precisa "marcar" o campo para confirmar que prestou informações verdadeiras;
- Declarar que possui conhecimento da Resolução No 233/2016: O usuário precisa "marcar" o campo para confirmar leu com atenção e tem conhecimento da Resolução No 233/2016.

Em seguida, deve-se clicar no botão "Finalizar Cadastro" para concluir todo o processo. O sistema enviará um e-mail de boas-vindas contendo instruções de como acessar a área restrita para que o auxiliar possa consultar/editar suas informações.

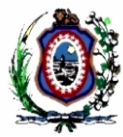

## CADASTRO DE PESSOA JURÍDICA

<span id="page-11-0"></span>Opção utilizada para cadastramento de profissionais, órgãos, entidades técnicas ou científicas. O cadastro consiste no preenchimento de algumas abas exibindo as seguintes telas em sequência:

## <span id="page-11-1"></span>Dados da Empresa

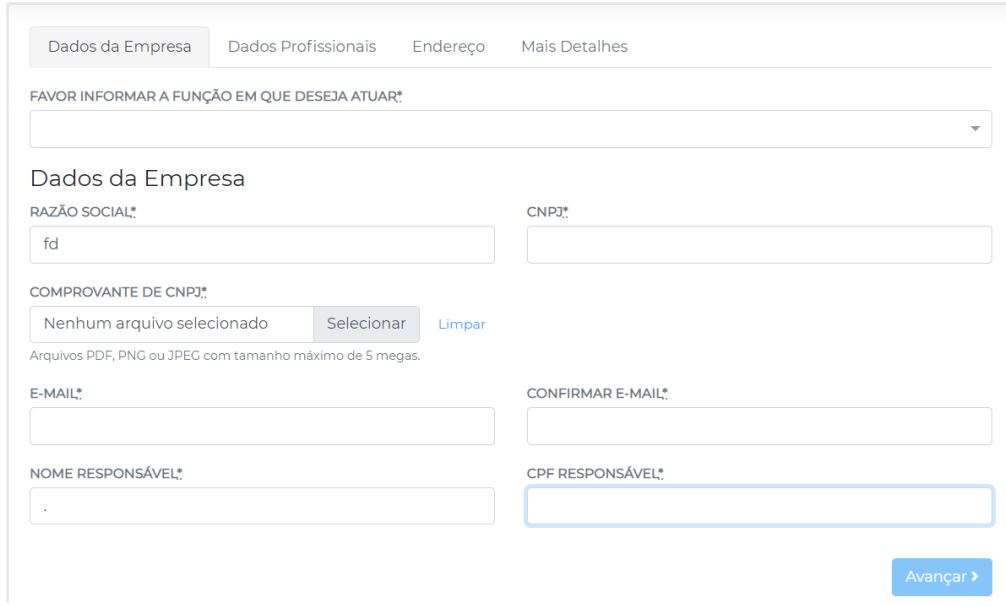

Os seguintes campos precisam ser preenchidos:

- Função de Atuação: Função em que deseja atuar;
- Razão Social: Razão social da empresa;
- CNPJ: Número do CNPJ da empresa;
- Comprovante de CNPJ: Clicar no botão "Selecionar" e anexar um comprovante de CNPJ válido;
- E-mail: Informar um E-mail válido;
- Confirmar E-mail: Informar a confirmação do E-mail.
- Nome do Responsável: Nome do responsável pela empresa;
- CPF do Responsável RG: Número do CPF do responsável;

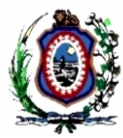

## <span id="page-12-0"></span>Dados Profissionais

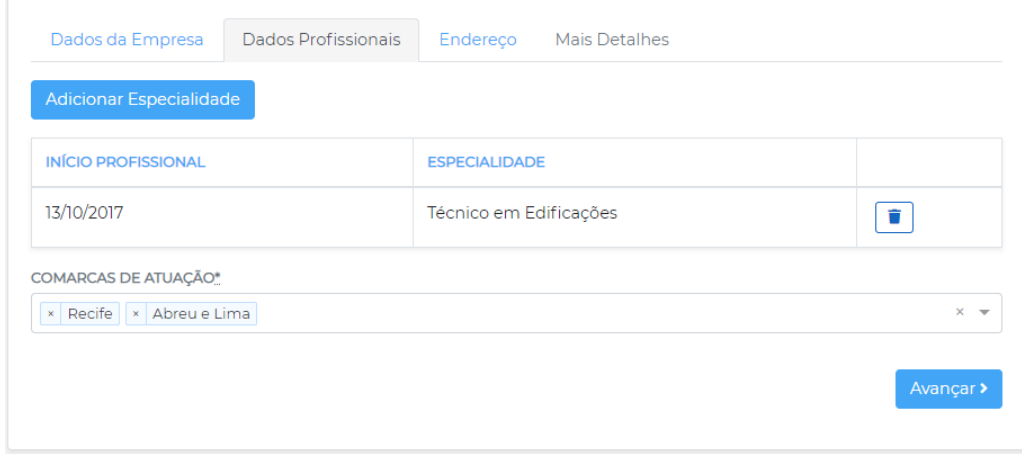

Os seguintes campos precisam ser preenchidos:

- Especialidade: Deve-se clicar no botão "Adicionar Especialidade" para incluir pelo menos uma especialidade (é possível informar várias). Para incluir, os seguintes dados serão solicitados:
	- o Data do início profissional na especialidade;
	- o Especialidade;
- Comarcas de atuação: Informar em quais comarcas do estado deseja atuar. Deve-se selecionar pelo menos uma.

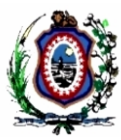

## <span id="page-13-0"></span>Endereço

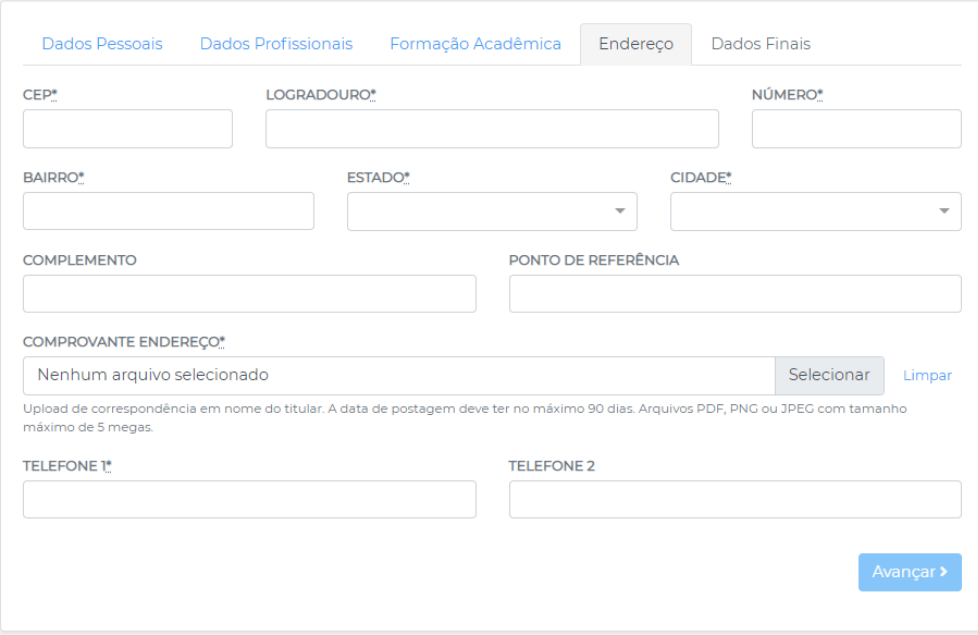

Os seguintes campos precisam ser preenchidos:

- CEP: CEP do endereço do auxiliar
- Logradouro: Nome da rua/avenida/praça da residência do auxiliar;
- Número: Número da residência;
- Bairro: Bairro da residência;
- Estado: Estado;
- Cidade: Cidade de residência;
- Complemento: Complemento do endereço. Campo não obrigatório.
- Ponto de Referência: Ponto de referência do endereço. Campo não obrigatório.
- Comprovante de Endereço: Clicar no botão "Selecionar" e anexar um comprovante de residência com data de no máximo 90 dias;
- Telefone 1: Telefone principal;
- Telefone 2: Telefone secundário;

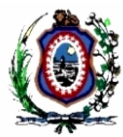

<span id="page-14-0"></span>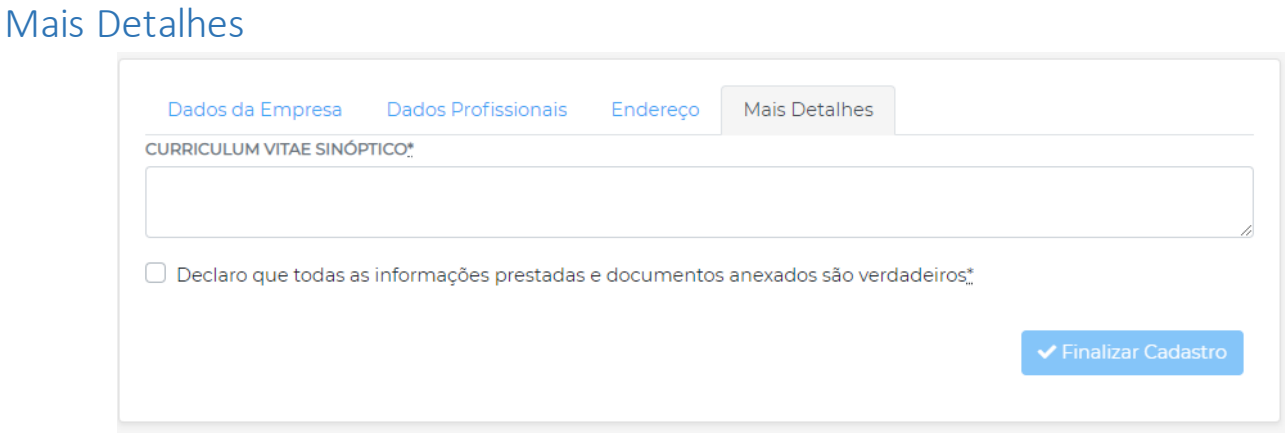

Os seguintes campos precisam ser preenchidos:

- Curriculum Sinóptico: Preencher com um resumo do curriculum profissional da empresa ou órgão;
- Declarar que as informações prestadas e documentos anexados são verdadeiros: O usuário precisa "marcar" o campo para confirmar que prestou informações verdadeiras.

Em seguida, deve-se clicar no botão "Finalizar Cadastro" para concluir todo o processo. O sistema enviará um e-mail de boas-vindas contendo instruções de como acessar a área restrita para que o auxiliar possa consultar/editar suas informações.